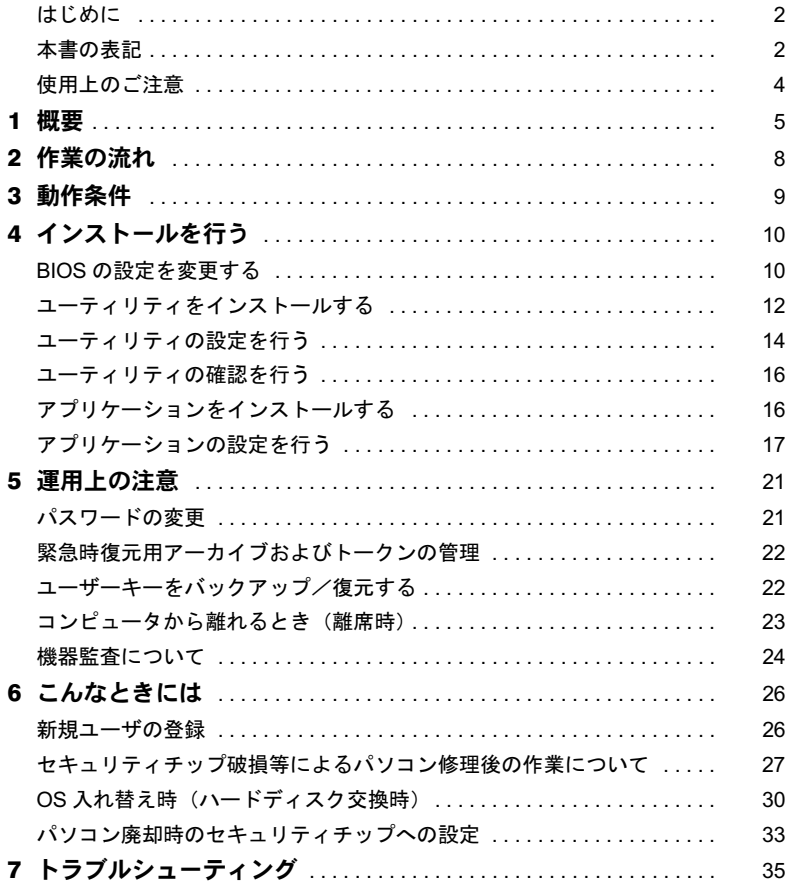

## <span id="page-1-0"></span>はじめに

このたびは弊社の FMV パソコン(以降、パソコン本体)をご購入いただき、まことにあり がとうございます。

本書は、パソコン本体に搭載されているセキュリティチップ(以降、本製品)の基本的な 取り扱い、セキュリティチップを利用するためのソフトウェアのインストール、およびア プリケーションの設定と使い方について説明しています。

ご使用になる前に本書およびパソコン本体のマニュアルをよくお読みになり、正しい取り 扱いをされますようお願いいたします。

2004 年 7 月

## ■セキュリティ機能について

セキュリティ機能は完全な認証照合、データやハードウェアの保護を保証するものではあ りません。当社は、お客様がセキュリティ機能を使用されたこと、または使用できなかっ たことによって生じるいかなる損害に関しても、一切の責任を負いかねますのであらかじ めご了承ください。

## <span id="page-1-1"></span>本書の表記

本文中に記載されている記号には、次のような意味があります。

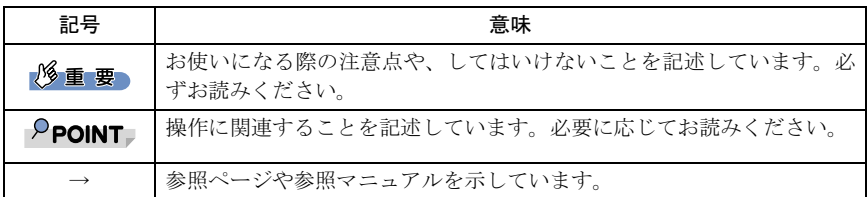

## ■コマンド入力 (キー入力)

CD-ROM ドライブのドライブ名を、[CD-ROM ドライブ]で表記しています。入力の際は、 お使いの環境に合わせて、ドライブ名を入力してください。

例: [CD-ROM ドライブ]: ¥setup.exe

## ■画面例およびイラストについて

表記されている画面およびイラストは一例です。お使いの機種やモデルによって、実際に 表示される画面やイラスト、およびファイル名などが異なることがあります。また、この マニュアルに表記されているイラストは説明の都合上、本来接続されているケーブル類を 省略していることがあります。

### ■連続する操作の表記

本文中の操作手順において、連続する操作手順を、「→」でつなげて記述しています。

例: 「スタート」ボタンをクリックし、「プログラム」をポイントし、「アクセサリ」 をクリックする操作  $\downarrow$ 

「スタート」ボタン→「プログラム」→「アクセサリ」の順にクリックします。

また、本文中の操作手順において、操作手順の類似しているものは、あわせて記述してい ます。

例: 「スタート」ボタン→「(すべての)プログラム」→「アクセサリ」の順にクリッ クします。

### ■製品の呼び方

本文中の製品名称を、次のように略して表記します。 なお、本書ではお使いの機種、または OS 以外の情報もありますが、ご了承ください。

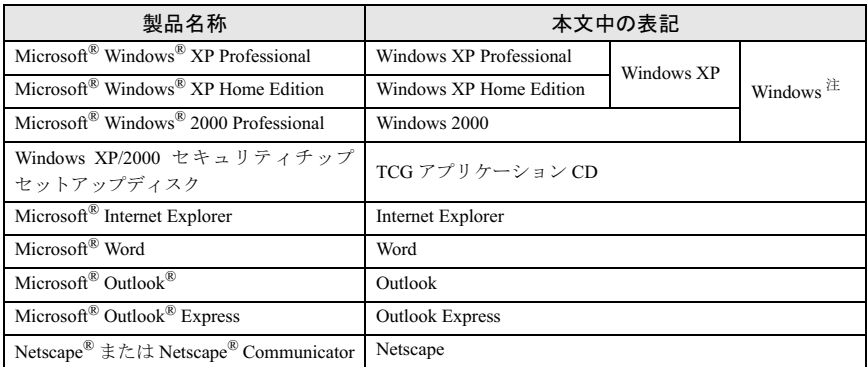

注:Windows XP/2000 のように併記する場合があります。

Microsoft、Windows は、米国 Microsoft Corporation の米国およびその他の国における登録商標または 商標です。

Netscapeは、米国およびその他の国におけるNetscape Communications Corporation社の登録商標です。 その他の各製品名は、各社の商標、または登録商標です。 その他の各製品は、各社の著作物です。

All Rights Reserved, Copyright© FUJITSU LIMITED 2004 画面の使用に際して米国 Microsoft Corporation の許諾を得ています。

## <span id="page-3-0"></span>使用上のご注意

### ■セキュリティチップで利用する鍵や証明書、パスワードの管理 について

セキュリティチップは、複数の鍵や証明書を扱います。これらの鍵や証明書を紛失した場 合は、その鍵によって暗号化されたファイル等は読めなくなることがありますので注意し てください。またこれらの鍵を利用する際にはパスワードが必要です。パスワードが正し く入力されない場合、鍵が利用できないため紛失時同様その鍵によって暗号化されたファ イル等は読めなくなります。

## ■セキュリティチップ利用についてのご注意

- ・本製品で使用するユーティリティおよびアプリケーションをインストールするときに は、パソコン本体またはネットワーク上のパソコンに、CD-ROM ドライブが搭載/接続 されている必要があります。
- ・セキュリティチップで鍵を生成する場合、数分かかることがあります。
- ・本製品は指紋認証装置と同時に使用することはできません。
- ・Infineon Security Platform ユーティリティについては、Infineon Security Platform ユーティ リティのマニュアルを参照してください。
- ・SMARTACCESS/Trust アプリケーションについては、SMARTACCESS/Trust アプリケー ションのマニュアルを参照してください。
- ・パソコン本体の修理・保守を依頼する場合は、Trusted ログオンを解除してください。 Trusted ログオンを解除していない場合、修理・保守ができないことがあります。Trusted ログオンを解除するには、以下の手順を行ってください。
	- 1.「スタート」ボタン→「(すべての)プログラム」→「SMARTACCESS Trust V1.0L10」 →「ログオン設定ツール」の順にクリックします。
		- 「ログオン設定ツール」が表示されます。
	- 2.「ログオン方法変更」をクリックします。
	- 3.「Trusted ログオン」の「使用する」のチェックを外し、「OK」をクリックします。
- ・パソコン本体の修理・保守が行われた場合には、セキュリティ機能が解除されているこ とがあります。その場合には環境の再構築が必要となります。詳しくは次の記載を参照 してください。

[「セキュリティチップ破損等によるパソコン修理後の作業について」\(→](#page-26-0) P.27) [「パソコン廃却時のセキュリティチップへの設定」\(→](#page-32-0) P.33)

## <span id="page-4-0"></span>■セキュリティチップとは

セキュリティチップは、TCG <sup>注 [1](#page-4-1)</sup> の仕様に基づいた TPM <sup>注 [2](#page-4-2)</sup> と呼ばれる IC チップです。 TCG により、個人の権利やプライバシーを保護し、かつ様々なセキュリティを実現するこ とができます。セキュリティチップは、TCG セキュリティの基本機能を提供します。セキュ リティチップを搭載したパソコンは、ソフトウェアによる攻撃および物理的な攻撃から データを保護し、より強固なセキュリティを実現します。

- <span id="page-4-1"></span>注 1: TCG は Trusted Computing Group の略称です。 TCG は、信頼性と安全性を持った新しいコンピュータをつくるためのオープンな業界仕様を策定 する団体です。
- (<https://www.trustedcomputinggroup.org/>)
- <span id="page-4-2"></span>注 2: TPM は Trusted Platform Module の略称です。

## ■セキュリティチップの機能

セキュリティチップには、セキュリティチップの管理を行う [ 所有者 ] とセキュリティチッ プを使用する[ユーザ]を登録します。

セキュリティチップは、各ユーザに固有の鍵を生成し、証明書を管理します。この鍵と証 明書を用いることにより、セキュリティチップは暗号化や認証を行います。セキュリティ チップ内に保有する鍵は、取り出すことが不可能なため、鍵の解読ができず、そのため暗 号化されたデータや認証は安全に行われます。ユーザはこの鍵と証明書を利用するための パスワードを設定します。

所有者およびユーザは以下の鍵および証明書やファイルを作成・利用します。

#### □ [所有者] が管理するもの

#### 所有者キーと所有者パスワード

所有者は、所有者であることを証明するキーを作成します。この鍵はセキュリティチッ プにより保護され、所有者パスワードを入力することによって利用することができます。 所有者パスワードは忘れたいよう十分注音してください。

#### 緊急時復元用アーカイブファイル

所有者は、ユーザに対しセキュリティチップを利用する権限を与えます。所有者は利用 権をもつユーザのリストを作成し、仮にセキュリティチップに不具合が発生しても、こ のリストをもとにユーザの利用権を復元することができます。所有者はこのリストを緊 急時復元用アーカイブとしてファイル保存し、セキュリティチップの不具合発生時に備 えます。緊急時復元用アーカイブは、他人に読めないよう暗号化されて保存されます。

#### 緊急時復元用アーカイブファイルを復元するトークン

緊急時復元用アーカイブは暗号化されて保存されます。これを利用するには復号化が必 要ですが、その際トークン鍵を利用します。トークン鍵は、暗号化されたアーカイブを 復元するための鍵で、パスワードによって保護されます。トークン鍵およびパスワード を紛失した場合は、ユーザの再登録ができなくなります。また、他人に渡らないよう十 分注意して管理してください。

#### □「ユーザ]が管理するもの

#### ユーザーキーとユーザーキーパスワード

ユーザはセキュリティチップを利用する際、ユーザーキーを作成します。この鍵はセキュ リティチップにより保護され、ユーザーキーパスワードを入力することによって利用す ることができます。鍵を紛失した場合は、それ以前に暗号化していたデータやファイル 等を再び利用することができなくなります。管理には十分注意してください。また、パ スワードを忘れた場合も、鍵が利用できなくなるため、それまでに暗号化していたデー タやファイルを再び利用することができなくなります。パスワードは忘れないよう十分 注意してください。

#### 修重要

▶ユーザが暗号化したデータは、所有者からも見ることができないよう保護するため、ユーザー キーパスワードは所有者でも利用できないようになっています。このため、パスワード忘却時 は所有者でも復元(復号)化できないようになっています。十分注意して管理してください。

#### キーのバックアップ

キーを紛失した場合に備え、バックアップファイルを作成することが可能です。バック アップファイルはユーザーキーパスワードによって保護されます。

## ■セキュリティチップの利用

セキュリティチップを利用するために、次のアプリケーションおよび証明書を使用します。

- Infineon TPM Professional Package (Infineon Security Platform)
- ・SMARTACCESS/Trust
- ・VeriSign 証明書

これらのアプリケーションおよび証明書により、以下のことが行えるようになります。

#### □ ファイルとフォルダの暗号化 -EFS(Encrypting File System)

Infineon Security Platform でファイルとフォルダの暗号化を設定することにより、EFS によ る暗号化に利用される鍵をセキュリティチップにて安全に保管します。

#### 修重要

 EFS を利用するには、ハードディスクが NTFS でフォーマットされている必要があります。 フォーマットの変更方法はパソコン本体の『FMV マニュアル』の「機能」を参照ください。

▶ Windows XP Home Edition では、EFS は利用できません。

#### □ セキュア E-Mail

Infineon Security Platform で電子メールの保護を設定することにより、E-Mail の暗号用の証 明書をセキュリティチップにて安全に管理します。

#### □ Word マクロへの署名

Infineon Security Platform でセキュリティ機能を設定することにより、Word マクロへの署名 をセキュリティチップで安全に保護します。

#### □ Windows ログオンにセキュリティチップを利用する

SMARTACCESS/Trust で Trusted ログオンを設定することにより、Windows ログオン時のパ スワードをセキュリティチップにて安全に保存することができます。

#### □ パソコンの不正なハードウェアの変更の検出

SMARTACCESS/Trust の「機器監査」機能を利用すれば、Windows ログオン時パソコンの機 器構成のチェックを行います。ハードウェア構成または設定が不正に変更されていること を検出した場合は、Windows ログオンを許可しないようにすることができます。

#### □ ID・パスワード入力をセキュリティチップで管理する

ID・パスワードの入力が必要な以下の場合に、ID・パスワードを SMARTACCESS/Trust に 登録しておくと、セキュリティチップによって保護されるため、安全に管理することがで きます。

・アプリケーションによりポップアップ画面に表示される ID・パスワード入力要求

・Internet Explorer によりホームページに表示される ID・パスワード入力要求

また、一度登録すると、ID やパスワードのフォームは自動で認識され、再び手入力するこ となく利用できます。

#### □ シングルサインオンを利用する

SMARTACCESS/Trust にはシングルサインオンの機能があります。一度セキュリティチップ のパスワードを入力するか、Trusted ログオンを行えば、SMARTACCESS/Trust が管理する ID やパスワードは自動で入力されます。

#### □ VeriSign 証明書の利用

セキュリティチップと連携した VeriSign 発行の証明書を、登録した日から 1 年間無料で利 用できます。これを利用することにより、例えばセキュア E-mail を利用する際などは、 VeriSign 認証局に証明された証明書を利用できるため、より安全なデータを送受信すること ができます。

## $P$ POINT

- VeriSign 証明書は、セキュリティチップのユーティリティをインストールし、設定を完了して 利用可能にしてからインストールを行ってください。インストールについて詳しくは、TCG ア プリケーション CD の VeriSign フォルダにある Readme.txt をご覧ください。
- VeriSign 証明書は、登録した日から 1 年間利用できます。それ以降は、E-mail 等で証明書を利用 することはできません。ただし、古いメール等で利用していた場合には、読むことのみ可能です。
- ▶1年間の利用期間終了後もご利用を希望の場合は、弊社担当営業員までご連絡ください。その場 合有料による継続となリます。

#### □ セキュリティチップとスマートカードを連携して利用

カスタムメイドや別売のスマートカードをご購入された場合、連携した利用が可能です。

#### 修重要

- ▶ス マ 一 ト カ 一 ド と 連 携 し て 利 用 す る に は、ス マ 一 ト カ 一 ド 用 ア プ リ ケ 一 シ ョ ン SMARTACCESS/BASE または SMARTACCESS/PRO が必要です。
- スマートカードと連携して利用するには、SMARTACCESS/Trust より先に、SMARTACCESS/ BASE または SMARTACCESS/PRO をインストールする必要があります。詳しくは SMARTACCESS/Trust のマニュアルを参照してください。

# <span id="page-7-0"></span>2 作業の流れ

本製品を使用するまでの手順は以下のとおりです。

#### ■ 必要なものを用意します。

- ・パソコン本体
- ・TCG アプリケーション CD

#### 7. BIOS の設定を変更します。

「BIOS [の設定を変更する」\(→](#page-9-1) P.10)

- 1. BIOS の「管理者用パスワード」を設定します。
- 2. セキュリティチップを「使用する」に設定します。

#### 3 ユーティリティをインストールします。 [「ユーティリティをインストールする」\(→](#page-11-0) P.12)

#### 4 ユーティリティの設定を行います。

[「ユーティリティの設定を行う」\(→](#page-13-0) P.14) [「ユーティリティの確認を行う」\(→](#page-15-0) P.16)

- 1. 所有者のパスワードを設定します。
- 2. 緊急時復元用アーカイブを保存します。
- 3. 緊急時復元用トークンのパスワードを設定します。
- 4. 緊急時復元用トークンを保存します。
- 5. 基本ユーザーキーパスワードを設定します。
- 6. 電子メールの保護と、ファイルとフォルダの暗号化を設定します。
- 7. 設定の確認を行います。

#### 5 アプリケーションをインストールします。

[「アプリケーションをインストールする」\(→](#page-15-1) P.16)

### 6 アプリケーションの設定を行います。

[「アプリケーションの設定を行う」\(→](#page-16-0) P.17)

- 1. Trusted ログオンを設定します。
- 2. 機器構成を登録し、機器監査を設定します。
- 3. 一時中止パスワードを設定します。
- 4. Windows ログオンを Trusted ログオンに変更します。

<span id="page-8-0"></span>3 動作条件

本製品をご使用になる前に、次の条件を確認してください。

## ■対応機種/ OS

本製品が搭載されている FMV パソコン/ Windows XP/2000

## $P$  POINT

- WEB ページをご覧になるためのアプリケーションとして、Internet Explorer 6.0 以降または Netscape 4.78/7.0 以降が必要です。
- セキュア E-mail を利用するには、Outlook 2000/2002 以降、Outlook Express 6.0 以降、または Netscape 4.78/7.0 以降が必要です。
- ▶ Word マクロへの署名を利用するには、Word 2000/2002 以降が必要です。
- VeriSign 証明書を利用するには、Internet Explorer 6.0 または Netscape 4.78/7.0 が必要です。
- SMARTACCESS/Trust での、アプリケーションによりポップアップ画面に表示される ID・パス ワード入力要求機能は、Netscape ではお使いになれません。

<span id="page-9-0"></span>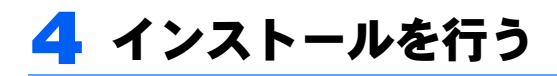

#### <span id="page-9-1"></span>BIOS の設定を変更する  $\frac{1}{2}$

本製品を使用する前に、必ずBIOS の設定を変更してください。

#### $P$ POINT

 BIOS セットアップについて詳しくは、パソコン本体の『FMV マニュアル』の「BIOS」を参照 してください。

### <span id="page-9-4"></span>■FMV-LIFEBOOK シリーズの場合

<span id="page-9-5"></span>1 パソコン本体の電源を入れ、BIOS セットアップを起動します。 「BIOS セットアップ画面」が表示されます。 BIOS セットアップで管理者用パスワードを設定済の場合は[、手順](#page-10-0) 7 へ進んでくださ い。設定していない場合には[、手順](#page-9-3) 2 へ進んでください。

#### 修重要)

- ▶本製品を使用するには、BIOSセットアップで管理者用パスワードを設定する必要があ ります。
- <span id="page-9-3"></span>2 セキュリティメニューで「管理者用パスワード設定」を選択して、【Enter】 キーを押します。

パスワード入力用のウィンドウが表示されます。

#### <span id="page-9-2"></span>3 <sup>8</sup> 桁までのパスワードを入力します。 入力できる文字種はアルファベットと数字です。 入力された文字は表示されず、代わりに「■」が表示されます。

- 4 パスワードを入力したら、【Enter】キーを押します。 「新しいパスワードを確認してください。」にカーソルが移り、パスワードの再入力 を求められます。
- <mark>●</mark> [手順](#page-9-2)3で入力したパスワードを再度入力して【Enter】キーを押します。 「セットアップ通知」と書かれたウィンドウが表示されます。

#### **6 【Enter】キーを押します。**

再入力したパスワードが間違っていた場合は、「セットアップ警告」と書かれたウィ ンドウが表示されます。【Enter】キーを押して[、手順](#page-9-2) 3 からやり直してください。

<span id="page-10-0"></span>7 【↑】キーまたは【↓】キーでカーソルを移動し、「セキュリティチップ設 定」を選択して【Enter】キーを押します。

「セキュリティチップ設定」が表示されます。

- 【Space】キーまたは【-】キーを押して、「セキュリティチップ」の項目 を「使用する」に設定します。
- **終了メニューが表示されるまで、何度か【Esc】キーを押します。**
- 11 【↑】キーまたは【↓】キーを押して「変更を保存して終了する」を選択 し、【Enter】キーを押します。

「セットアップ確認」と書かれたウィンドウが表示されます。

11 【←】キーまたは【→】キーを押して「はい」を選択し、【Enter】キーを 押します。

BIOS セットアップが終了し、パソコン本体が再起動します。

#### 修重要

「セキュリティチップ」の設定を有効にするには、BIOS セットアップ終了後にパソコ ン本体の再起動が必要です。終了メニューで「変更を保存する」を行っただけで電源 を切ってしまうと、設定が正しく行われませんのでご注意ください(次回起動時にエ ラーメッセージが表示されます)。

## <span id="page-10-2"></span>■FMV デスクトップシリーズの場合

<span id="page-10-3"></span>1 パソコン本体の電源を入れ、BIOS セットアップを起動します。 BIOS セットアップ画面が表示されます。 BIOS セットアップで管理者用パスワードを設定済の場合は[、手順](#page-10-0) 7 へ進んでくださ い。設定していない場合には[、手順](#page-9-3) 2 へ進んでください。

#### 修重要

▶本製品を使用するには、BIOSセットアップで管理者用パスワードを設定する必要があ ります。

2. Security メニューで「Set Supervisor Password」を選択して、【Enter】 キーを押します。

パスワード入力用のウィンドウが表示されます。

## <span id="page-10-1"></span>3 <sup>8</sup> 桁までのパスワードを入力します。

入力できる文字種はアルファベットと数字です。 入力された文字は表示されず、代わりに「\*」が表示されます。

4 パスワードを入力したら、【Enter】キーを押します。

「Confirm New Password」が表示され、パスワードの再入力を求められます。

5 [手順](#page-10-1) <sup>3</sup> で入力したパスワードを再度入力して【Enter】キーを押します。 「Password Installed」と書かれたウィンドウが表示されます。

<span id="page-11-2"></span>**6 【Enter】キーを押します。** 

再入力したパスワードが間違っていた場合は、「Passwords do not match!」と書かれた ウィンドウが表示されます。【Enter】キーを押して[、手順](#page-10-1) 3 からやり直してください。

- <span id="page-11-1"></span>7 【↑】キーまたは【↓】キーでカーソルを移動し、「Security Chip」を選 択して【Enter】キーを押します。 設定変更画面が表示されます。
- 8 【↑】キーまたは【↓】キーを押して、「Enabled」に設定します。
- 9 Exit メニューが表示されるまで、何度か【Esc】キーを押します。
- 10【↑】キーまたは【↓】キーを押して「Exit Saving Changes」を選択し、 【Enter】キーを押します。

「Save Configuration Changes and exit now?」と書かれたウィンドウが表示されます。

11【←】キーまたは【→】キーを押して「Ok」を選択し、【Enter】キーを押 します。

BIOS セットアップが終了し、パソコン本体が再起動します。

#### 修重要

セキュリティチップの設定を有効にするには、BIOS セットアップ終了後にパソコン 本体の再起動が必要です。

## <span id="page-11-0"></span>ユーティリティをインストールする

BIOS の設定変更後、パソコン本体が再起動したら、Infineon TPM Professional Package (Infineon Security Platform) ユーティリティをインストールします。

#### 修重要

- ユーティリティをインストールするには、管理者権限で Windows にログオンする必要がありま す。
- ▶BIOS セットアップでセキュリティチップを 「使用する」(FMV-LIFEBOOK シリーズの場合) ま たは「Enabled」(FMV ディスクトップシリーズの場合)に設定した後、最初に Windows を起 動すると、「新しいハードウェアの検出ウィザード」が表示されます。このウィザードが表示さ れた場合はキャンセルしてください。

### $P$ POINT

▶ユーティリティをインストールする前に、他の使用中のアプリケーションはすべて終了させて ください。

#### 1 添付の TCG アプリケーション CD <sup>を</sup> CD-ROM ドライブにセットします。

#### $P$ POINT

 Windows XP をお使いの場合、ディスクをセットした後に「この種類のファイルのディ スクを挿入したり…」という画面が表示されたときは「キャンセル」をクリックして ください。

2 「スタート」ボタン→「ファイル名を指定して実行」の順にクリックします。

## 3 「名前」の欄に次のように入力し、「OK」をクリックします。

[CD-ROMドライブ]:\IFXSW17\Install.bat

「Infineon TPM Professional Package 用の InstallShield ウィザードへようこそ」が表示 されます。

- 4 「次へ」をクリックします。 「ライセンス契約」が表示されます。
- 5 「はい」をクリックします。

「ユーザ情報」が表示されます。

6 ユーザ名と所属を入力し、「次へ」をクリックします。 「セットアップタイプ」が表示されます。

#### $P$ POINT

▶所属は省略することもできます。

7 「カスタム」を選択し、「次へ」をクリックします。 「カスタムセットアップ」が表示されます。

## 8 「次へ」をクリックします。

「プログラムをインストールする準備ができました」と表示されます。

#### $P$ POINT

▶「カスタムセットアップ」では何も変更する必要はありません。

#### 9 「インストール」をクリックします。

インストールが開始します。しばらくして、インストールが終了すると、「InstallShield ウィザードを完了しました」が表示されます。

#### 10「完了」をクリックします。

メモ帳が表示されます。読み終わったらメモ帳を終了してください。再起動を要求 するメッセージが表示されます。

#### 11「はい」をクリックします。

パソコン本体が再起動します。

## <span id="page-13-0"></span>ユーティリティの設定を行う

ユーティリティのインストール終了後、パソコン本体が再起動したら、ユーティリティで 「プラットフォーム初期化ウィザード」を行い、セキュリティチップの所有者を設定します。 その後「ユーザー初期化ウィザード」にてユーザの設定を行います。

#### 修重要

- ユーティリティの設定を行うには、管理者権限を持ったユーザーとして Windows にログオンす る必要があります。
	- 1 管理者権限を持ったユーザーとして、Windows にログオンします。 通知領域 (Windows XP の場合) またはタスクトレイ (Windows 2000 の場合) の 「Infineon Security Platform」アイコンから、「Security Platform が初期化されていませ ん」というメッセージが表示されます。
	- 2 通知領域(Windows XP の場合)またはタスクトレイ(Windows 2000 の場合)の「Infineon Security Platform」アイコンをクリックします。 メニューが表示されます。
	- 3 「Security Platform の初期化」を選択します。 「Infineon Security Platform 初期化ウィザードにようこそ」が表示されます。 表示されない場合は、「スタート」ボタン→「(すべての)プログラム」→「Infineon Security Platform ツール」→「Security Platform 初期化ウィザード」をクリックします。
	- 4 「既存の Security Platform を復元する」がチェックされていないことを 確認し、「次へ」をクリックします。 「所有者権限の設定」が表示されます。
	- 5 所有者の「パスワード」と「パスワードの確認入力」に入力し、「次へ」を クリックします。

「緊急時復元プロセスの設定」が表示されます。

6 「新しい復元用アーカイブを作成する」をチェックして、保存場所を確認 し、「次へ」をクリックします。

「Security Platform の緊急時復元用トークンのパスワードを入力」が表示されます。

#### 修重要

- ▶緊急時復元用アーカイブの保存場所は通常、表示されている場所から変更する必要は ありません。
- 7 緊急時復元用トークンの「パスワード」と「パスワードの確認入力」に入 力し、「次へ」をクリックします。

「復元用トークンの保存」が表示されます。

<mark>※</mark> 緊急時復元用トークンの保存場所を設定し、「次へ」をクリックします。 「サマリー」が表示されます。

修重要

▶保存先は仮の場所が表示されています。緊急時復元用トークンは、リムーバブルドラ イブ等、パソコン本体とは別の場所に保管できる媒体に保存することをお勧めしま す。

● 「次へ」をクリックします。 しばらくすると、「ウィザードが正常に終了しました。」が表示されます。

10 「Security Platform ユーザー初期化ウィザードを起動する」をチェック して「完了」をクリックします。

「Infineon Security Platform ユーザー初期化ウィザードにようこそ」が表示されます。

<span id="page-14-1"></span>11「次へ」をクリックします。

「基本ユーザーキーパスワード」が表示されます。

12 基本ユーザーキーの「パスワード」と「パスワードの確認入力」に入力し、 「次へ」をクリックします。 「設定の確認」が表示されます。

- 13「次へ」をクリックします。 しばらくすると、「Security Platform の機能」が表示されます。
- <span id="page-14-0"></span>14「電子メールの保護」、「ファイルとフォルダの暗号化 (EFS)」にチェック が入っていることを確認し、「次へ」をクリックします。

「電子メールの保護に関する設定」が表示されます。

#### 修重要

- 「電子メールの保護」と「ファイルとフォルダの暗号化 (EFS)」の他に「Personal Secure Drive」が表示されていることがありますが、チェックしないでください。本機能はサ ポートしていません。
- ▶ Windows XP Home Edition をお使いの場合は、「ファイルとフォルダの暗号化 (EFS)」 は選択できません。
- 15「次へ」をクリックします。 「暗号化証明書」が表示されます。
- 16「発行先」が自分になっていることを確認し、「次へ」をクリックします。 「設定の確認」が表示されます。

### 17「次へ」をクリックします。

しばらくすると、「ウィザードが正常に終了しました。」が表示されます。

18「完了」をクリックします。

「今すぐ再起動しますか?」が表示されます。

## 19「はい」をクリックします。

パソコン本体が再起動します。

以上で、Infineon Security Platform ツールによる TCG セキュリティ機能が利用できる環境が 整いました。

## <span id="page-15-0"></span>ユーティリティの確認を行う

ユーティリティのインストールと設定が完了したら、次の手順で正しく設定されたか確認 してください。

1 「スタート」ボタン→「(すべての)プログラム」→「Infineon Secure Platform ツール」の「Security Platform 設定ツール」の順にクリックし ます。

「Infineon Security Platform 設定ツール」が表示されます。

● 「全般」タブをクリックします。

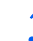

3 「Security Platform の状態」が次の状態になっていることを確認します。 「チップ」:有効 「所有者」:初期化完了 「ユーザー」:初期化完了

4 「OK」をクリックし、「Infineon Security Platform 設定ツール」を終了 します。

## <span id="page-15-1"></span>アプリケーションをインストールする

ユーティリティの設定が完了したら、SMARTACCESS/Trust アプリケーションをインストー ルします。

#### 修重要

 アプリケーションをインストールするには、管理者権限で Windows にログオンする必要があり ます。

### $P$ POINT

- ▶アプリケーションをインストールする前に、他の使用中のアプリケーションはすべて終了させ てください。
	- 1 添付の TCG アプリケーション CD <sup>を</sup> CD-ROM ドライブにセットします。

#### $P$  POINT

- ▶ Windows XP をお使いの場合、ディスクをセットした後に「この種類のファイルのディ スクを挿入したり…」という画面が表示されたときは、「キャンセル」をクリックし てください。
- 2 「スタート」ボタン→「ファイル名を指定して実行」の順にクリックします。

## 3 「名前」の欄に次のように入力し、「OK」をクリックします。

[CD-ROMドライブ]:SATRUST\Setup.exe

「SMARTACCESS/Trust V1.0L10 をコンピュータにインストールします。」が表示され ます。

#### 4 「次へ」をクリックします。

「セットアップは次のフォルダに SMARTACCESS/Trust V1.0L10 をインストールしま す。」が表示されます。

#### 5 インストール先のフォルダを選択して、「次へ」をクリックします。

インストールが開始されます。

しばらくすると、「SMARTACCESS/Trust V1.0L10 のインストールを完了しました。」 が表示されます。

#### $P$ POINT

▶インストール先のフォルダは通常、変更する必要はありません。変更すると不都合が 発生することもあるため、パソコンに詳しい方以外は変更しないでください。

6 「完了」をクリックします。 再起動を要求するメッセージが表示されます。

## 7 「はい」をクリックします。

パソコンが再起動します。

## <span id="page-16-0"></span>アプリケーションの設定を行う

アプリケーションのインストールが終わったら、アプリケーションの設定を行います。 アプリケーションにより Windows のログオンパスワード等をセキュリティチップに保存す るので、パスワードを安全に管理できます。

### $P$ POINT

- ▶必ず管理者でログオンしてください。
- ▶他のアプリケーションはすべて終了させてください。
- ▶他のセキュリティ機能により Windows ログオンを行っている場合は、その利用を止めてから設 定するか、セキュリティチップにて行うのを止めてください。
- アプリケーションの設定について詳しくは、SMARTACCESS/Trust アプリケーションのマニュ アルを参照してください。

#### 修重要

- ▶設定の途中で、現在のパソコンの機器構成を登録する作業を行います。 機器構成を登録すると、現在の BIOS ハードウェア設定等を保存します。登録を行う前に BIOS 設定を含めたハードウェア設定(機器構成)を完了してから行ってください。
	- 1 「スタート」ボタン→「(すべての)プログラム」→「SMARTACCESS Trust V1.0L10」→「ログオン設定ツール」の順にクリックします。

「ログオン設定ツール」が表示されます。

2. ユーザーキーパスワードを入力し「OK」をクリックします。

3 「Trusted ログオン」の「登録」をクリックします。

「Trusted ログオン情報登録」が表示されます。

4 「Windows ログオン」に、Windows ログオン時の「ユーザー名」、「ド メイン名」、「パスワード」、および「パスワード確認入力」を入力します。

#### $P$  POINT

▶ドメインを利用していない場合は「ドメイン名」の入力は不要です。

5 「ユーザーキーパスワード」に、登録するユーザーキーパスワードを入力 し、「OK」をクリックします。

「Trusted ログオン情報を設定しました。」が表示されます。

6 「OK」をクリックします。 「ログオン設定ツール」に戻ります。

#### □ 機器監査の設定を行う

つづいて、機器監査の設定を行います。機器監査の設定を行わない場合は[、「シングルサイ](#page-18-0) [ンオンの設定を行う」\(→](#page-18-0) P.19)に進んでください。

7 「Trusted ログオン」の「機器構成設定」をクリックします。 「Trusted ログオン機器構成情報登録」が表示されます。

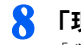

### 8 「現状登録」をクリックします。

「現在の機器構成を登録しますか?」が表示されます。

#### 9 「はい」をクリックします。

「Trusted ログオン機器構成情報登録」に戻ります。

## 修重要

 Windows が起動される直前の機器構成が登録されます。モバイルマルチベイ/マルチ ベイの変更(FMV-LIFEBOOK シリーズの場合)など、Windows の起動後に行った機 器の変更は登録されませんのでご注意ください。

11 「起動時に機器監査実行」をチェックします。

11「起動時に機器構成が異なる場合のログオン」を「ログオンしない」にチェッ クして、「OK」をクリックします。

「ログオン設定ツール」に戻ります。

*(*多重 要<br>▶機器監査で検出されるハードウェアの変更については、「機器監査について」(→ P.24) ————<br>機器監査で検出されるハードウェアの変更については、「機器監査について」(→ P.24)<br>を参照してください。機器構成を不用意に変更すると、ログオンが行[え](#page-23-0)なくなる可能 を参照してください。機器構成を不用意に変更すると、ログオンが行えなくなる可能<br>性がありますので十分にご注意ください。再度、機器構成の変更が必要となった場合 は、必ず「起動時に機器監査実行」を一度オフにしてから行ってください。

## 12 「一時中止パスワード」をクリックし、パスワードを入力し、「OK」をク リックします。

「一時中止パスワードを登録しました。」が表示されます。

- <mark>パ 重 要</mark><br>▶一時中止パスワードは、セキュリティチップに不具合が発生したときなどTrustedログ オンができなくなった場合に、一時的に Windows ログオンに切り替えるための手段 です。 - オンかでさなヽなった<sub>物ロに、</sub>一<sub>時的に</sub>、windows ロフオンにゅう旨えるためのチ段<br>- です。<br>▶一時中止パスワードで Windows にログオンしても、セキュリティチップによって暗号
- <sub>こす。</sub><br>一時中止パスワードで Windows にログオンしても、セキュリティチップによって暗号<br>化されたファイル等は、安全に保護されています。これらファイルは、ユーザーキー パスワードを入力するまで見ることができません。

### 13 「OK」をクリックします。

「ログオン設定ツール」に戻ります。

#### <span id="page-18-0"></span>□ シングルサインオンの設定を行う

つづいて、シングルサインオンの設定を行います。シングルサインオンの設定を行わない 場合は[、手順](#page-18-1) 16 に進んでください。

1⊿「その他」の「動作環境設定」をクリックします。 「動作環境設定」が表示されます。

15「シングルサインオン」の「有効にする」にチェックし、「OK」をクリック します。

「ログオン設定ツール」に戻ります。

<span id="page-18-1"></span>16「ログオン方法変更」をクリックし、「Trusted ログオン」を「使用する」 にチェックし、「OK」をクリックします。

「本製品以外のログオン認証が有効になっている場合・・・」の確認画面が表示され ます。

- 17 「OK」をクリックします。 「ログオン方法を変更しました。」が表示されます。
- 18 「OK」をクリックします。 「ログオン設定ツール」に戻ります。
- 19 「閉じる」をクリックします。

「今すぐ再起動しますか」が表示されます。

## 20「はい」をクリックします。

パソコンが再起動します。

- <sup>ソ</sup> POINT<br>▶ 設定後は、Windows ログオン画面は「ようこそ」 表示から「クラシック」 表示に切り替わります。 ▶ 設定後は、<br>Windows ログオンの方法は以下の手順になります。<br>▶ Windows ログオンの方法は以下の手順になります。
- 
- ▶Windows ログオンの方法は以下の手順になります。<br>1. Windows を起動後、画面の指示に従い、【Ctrl】+【Alt】+【Del】キーを押します。 「Trusted ログオン」画面が表示されます。
	- 2. ユーザー名とユーザーキーパスワードを入力します。 Windows にログオンします。

<span id="page-20-0"></span>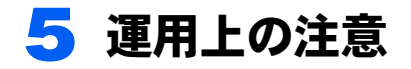

TCG によるセキュアな環境を運用するときは、次の点に注意して管理・運用してください。

## <span id="page-20-1"></span>パスワードの変更

所有者パスワードまたはユーザーキーパスワードの変更は、以下の方法で行います。

 セキュリティチップのパスワードは、セキュリティ面を考慮し、定期的に変更することをお勧 めします。

### ■所有者パスワードの変更方法

- 1 通知領域(Windows XP の場合)またはタスクトレイ(Windows 2000 の場合)の「Infineon Security Platform」アイコンをクリックし、表示 されるメニューから「Security Platform の管理」を選択します。 「Infineon Security Platform 設定ツール」が表示されます。
- 2 「アドバンス」タブを選択し、「所有者のパスワード」の「変更」をクリッ クします。

以降の操作は画面の指示に従ってください。

### ■ユーザーキーパスワードの変更方法

1 通知領域(Windows XP の場合)またはタスクトレイ(Windows 2000 の場合)の「Infineon Security Platform」アイコンをクリックし、表示 されるメニューから「Security Platform の管理」を選択します。 「Infineon Security Platform 設定ツール」が表示されます。

2 「ユーザー設定」タブを選択し、「基本ユーザーキーのパスワード」の「変 更」をクリックします。

以降の操作は画面の指示に従ってください。

## <span id="page-21-0"></span>緊急時復元用アーカイブおよびトークンの管理

#### ■竪急時復元用アーカイブ

緊急時復元用アーカイブは所有者が管理するユーザのリストです。コピーをリムーバブル ディスクやサーバ等に置き、なくさないよう管理してください。また、アーカイブはユー ザを追加したりパスワードを変更するなど、ユーザ情報を変更するたびに更新されます。 アーカイブは定期的にコピーをとってください。なお、アーカイブはトークンにより暗号 化されているので、他の人に見られてもセキュリティ上問題ありません。

### ■緊急時復元用トークン

緊急時復元用トークンは暗号化されたアーカイブを復元化するための鍵です。トークンは パスワードにより保護されています。アーカイブを復元する際に必要ですので、リムーバ ブルディスク等に保存し、なくさないよう注意してください。また、パスワードを他の人 にわからないよう注意して保管してください。

## <span id="page-21-1"></span>ユーザーキーをバックアップ/復元する

ユーザの鍵は、新規に証明書を取得するたびに新しい鍵が作成され、構成が変わります。こ のため、鍵の破損時の復旧に備え、定期的に鍵のバックアップを取ることをお勧めします。

\_ **◯ POINT ♪**<br>▶操作について詳しくは、Infineon Security Platform ツールのバックアップのマニュアルを参照し てください。

<mark>パ<sup>多</sup>重 要)</mark><br>▶鍵を破損、紛失すると、以前に暗号化したファイルを再び参照することができなくなります。

## ■鍵をバックアップする

- 1 通知領域(Windows XP の場合)またはタスクトレイ(Windows 2000 の場合)の「Infineon Security Platform」アイコンをクリックし、表示 されるメニューから「Security Platform の管理」を選択します。 「Infineon Security Platform 設定ツール」が表示されます。
- 2 「バックアップ」タブを選択し、「バックアップ」をクリックします。 「キーと証明書をバックアップする」が表示されます。
- 3 「参照」をクリックし、鍵(ファイル)をバックアップする場所を選択します。

<mark>パ∮重 要)</mark><br>▶所有者は、「緊急時復元用アーカイブをバックアップデータに追加」にチェックをし てください。

4 「次へ」をクリックします。

「サマリー」が表示されます。

- 5 「次へ」をクリックします。 鍵(ファイル)が保存されると、「ウィザードが正常に終了しました」が表示されます。
- 6 「完了」をクリックします。

## ■鍵を復元する

- 1 通知領域(Windows XP の場合)またはタスクトレイ(Windows 2000 の場合)の「Infineon Security Platform」アイコンをクリックし、表示 されるメニューから「Security Platform の管理」を選択します。 「Infineon Security Platform 設定ツール」が表示されます。
- 「バックアップ」タブを選択し、「復元」をクリックします。 「設定を復元する」が表示されます。
- 3 「参照」をクリックし、復元する鍵(ファイル)の場所を選択します。
- ▲ 「次へ」をクリックします。 「サマリー」が表示されます。
- 5 「次へ」をクリックします。 鍵(ファイル)が復元されると、「ウィザードが正常に終了しました。」が表示され ます。
- 6 「Security Platform ユーザー初期化ウィザードを起動する」にチェックが 入っていることを確認し、「完了」をクリックします。 「Security Platform の機能」が表示されます。
- \_<br>7 「ユーティリティの設定を行う[」手順](#page-14-0) 14(→ [P.15](#page-14-0))以降の手順に従い、再 設定します。

## <span id="page-22-0"></span>コンピュータから離れるとき(離席時)

コンピュータから離れる場合は、他人にコンピュータを操作されないよう注意が必要です。 以下の設定を施すことで、離席時でもコンピュータはセキュリティチップにより安全に保 護されます。

### ■スクリーンセーバーのパスワード

スクリーンセーバーを設定する際、「パスワードによる保護」を行えば、パスワードはセ キュリティチップにより安全に保護されます。設定方法は、Windows のマニュアルを参照 ください。

## ■コンピュータのロック

コンピュータのロック(Windows XP の場合)またはワークステーションのロック(Windows 2000の場合)を行えば、復帰時のパスワードはセキュリティチップにより安全に保護され ます。

## ■スタンバイや休止状態から回復するときのパスワード

スタンバイや休止状態の設定をしている場合、「スタンバイから回復するときにパスワード の入力を求める」を設定しておくと、パスワードはセキュリティチップにより安全に保護 されます。設定方法は、Windows のマニュアルを参照してください。

## <span id="page-23-0"></span>機器監査について

SMARTACCESS/Trust にて「起動時に機器監査実行」を設定しておくと、パソコンの電源を 入れたときやパソコンを再起動したときにハードウェアが変更されていることを検出する と、Windows のログオンを禁止することができます。これにより、ユーザが気づかないう ちに(帰宅時等)ハードウェアに何らかの変更がされても、変更されたことを検出するこ とができます。

<u>(多 重</u> 要<br>▶ 以下に示す変更を行う場合は、前もって SMARTACCESS/Trust の「起動時に機器監査実行」を ————<br>以下に示す変更を行う場合は、前もって SMARTACCESS/Trust の「起動時に機器監査実行」を<br>オフにし、変更した後に再度「現状登録」を行う必要があります。設定方法については[、「アプ](#page-16-0) オフにし、変更した後に再度「現状登録」を行う必要があります。設定方法については、「アプ<br>[リケーションの設定を行う」\(](#page-16-0)→ P.17)および SMARTACCESS/Trust のマニュアルを参照して ください。

. 2 POINT.<br>▶ ハードウェアが変更されているかどうかは、休止状態からの復帰時にも確認されます。

ハードウェアの変更については以下の項目が検出されます。

#### □ BIOS 設定変更

BIOS にてハードウェア構成が変更された場合には、機器監査にて通知されます。

#### □ メモリ構成の変更

メモリスロットの構成に変更があった場合には、機器監査にて通知されます。

#### □ PCI スロット、グラフィックボードの変更(FMV デスクトップシリーズの場 合)

PCI スロットの構成およびグラフィックボードを変更した場合には、機器監査にて通知され ます。

#### □ モバイルマルチベイ/マルチベイの変更(FMV-LIFEBOOK シリーズの場合)

モバイルマルチベイまたはマルチベイを変更した場合には、機器監査にて通知されます。

## □ USB デバイスの変更

USB ポートに USB メモリなどのストレージデバイスを接続した場合には、機器監査にて通 知されます。

<span id="page-25-0"></span>6 こんなときには

## <span id="page-25-1"></span>新規ユーザの登録

Windows に新規ユーザを追加した場合、そのユーザがセキュリティ環境を利用できるよう 登録する必要があります。

以下の方法で、Infineon Security Platform ユーティリティより、セキュリティチップにユー ザを登録し、その後、SMARTACCESS/Trust へユーザ登録します。

- ン**POINT**<br>▶ Trusted ログオンを設定している場合は、一度 「一時中止パスワード」にて Windows にログオン -<br>Trusted ログオンを設定している場合は、一度 「一<br>する必要があります。所有者にご相談ください。 する必要があります。所有者にご相談ください。<br>▶ 事前に Windows にユーザを追加しておく必要があります。管理者にご相談ください。
- 

### ■ユーティリティへの登録

- 1 登録するユーザーで、Windows にログオンします。 通知領域 (Windows XP の場合) またはタスクトレイ (Windows 2000 の場合) の 「Infineon Security Platform」アイコンから「現在のユーザ用に Security Platform が初 期化されていません」というメッセージが表示されます。
- 2. 通知領域(Windows XP の場合)またはタスクトレイ(Windows 2000 の場合)の「Infineon Security Platform」アイコンをクリックします。 メニューが表示されます。
- 3 「Security Platform のユーザの初期化」を選択します。

「Infineon Security Platform ユーザー初期化ウィザードにようこそ」が表示されます。 表示されない場合は「スタート」ボタン→「(すべての)プログラム」→「Infineon Security Platform ツール」→「Security Platform ユーザー初期化ウィザード」をクリッ クします。

4 「ユーティリティの設定を行う」の[手順](#page-14-1) <sup>11</sup>(→ [P.15](#page-14-1))以降を行い、登録 します。

「基本ユーザーキーのパスワード」が表示されます。

<mark>「</mark> 「ユーティリティの確認を行う」(→ [P.16](#page-15-0)) の手順で、ユーティリティが正 しく設定されたか確認してください。

<sup>ソ</sup>POINT<sub>厂</sub><br>▶ Trusted ログオンを設定している場合は、「一時中止パスワード」にて Windows にログオンする -<br>Trusted ログオンを設定している場合は、「一」<br>必要があります。管理者にご相談ください。

## ■アプリケーションの設定

引き続き、SMARTACCESS/Trust に登録します。

- Trusted ログオンを設定している場合は、「一時中止パスワード」にて Windows にログオンする 必要があります。管理者にご相談ください。
	- 1 「スタート」ボタン→「(すべての)プログラム」→「SMARTACCESS Trust V1.0L10」→「ログオン設定ツール」の順にクリックします。
	- 2 ユーザーキーパスワードを入力し「次へ」をクリックします。
		- 「ログオン設定ツール」が表示されます。
	- 3 「Trusted ログオン」の「登録」をクリックします。 「Trusted ログオン情報登録」が表示されます。
	- 4 Windows ログオン時の「ドメイン名」、「パスワード」、および「パスワー ド確認入力」を入力します。

#### $P$  POINT

- ▶ドメインを利用していない場合は、「ドメイン名」の入力は不要です。
- **5 「OK」をクリックします。** 「Trusted ログオン情報を設定しました。」が表示されます。
- 6 「OK」をクリックします。 「ログオン設定ツール」に戻ります。
- 7 「閉じる」をクリックします。

## <span id="page-26-0"></span>セキュリティチップ破損等によるパソコン修理後の作業 について

セキュリティチップの不具合などによりパソコンの修理を依頼した場合など、返却時セ キュリティチップに以前の情報を復元する必要がある場合があります。その際には以下の 手順で行います。

- ・所有者は所有者キーを生成し、緊急時復元用ファイルを作成します。
- ・ユーザは鍵を再登録し、環境を再構築します。

- <mark>1% 重 要</mark>●<br>▶この操作はハードディスクが交換されていないことが前提です。
- セキュリティチップの情報を復元するには、緊急時復元用のアーカイブとトークンがバック アップ(保存)されている必要があります。 ▶ ヒキュッ / ィ / ツンの 情報を復九 9 やには、系忠時復九用の / 一 カイ クと トーツンかハッツ<br>- アップ(保存)されている必要があります。<br>▶ 操作を行う前に、BIOS の設定でセキュリティチップが 「使用する」 (FMV-LIFEBOOK シリーズ
- ,ラフ(EAF)とれている必要かめっよす。<br>操作を行う前に、BIOS の設定でセキュリティチップが 「使用する」 (FMV-LIFEBOOK シリーズ<br>の場合)または「Enabled」(FMV デスクトップシリーズの場合)になっていることを確認して の場合)または「Enabled」(FMV デスクトップシリーズの場合)になっていることを確認して<br>ください。(→ [P.11](#page-10-0) または [P.12](#page-11-1))

\_ **◯ POINT ♪**<br>▶操作について詳しくは、Infineon Security Platform ツールの緊急時復元用機能のマニュアルを参 照してください。

## ■所有者環境の再構築

- | APOINT。<br>▶事前に以下を確認してください。
	- ・所有者パスワード
	- ・緊急時復元用アーカイブ
	- ・緊急時復元用トークンとそのパスワード
- Trusted ログオンを設定している場合は、「一時中止パスワード」にて Windows にログオンする 必要があります。

## 1 パソコンの電源を入れます。

通知領域 (Windows XP の場合) またはタスクトレイ (Windows 2000 の場合) の 「Infineon Security Platform アイコン」から、「Security Platform が初期化されていませ ん」と表示されます。

2 通知領域 (Windows XP の場合) またはタスクトレイ (Windows 2000 の場合)の「Infineon Security Platform」のアイコンをクリックします。 メニューが表示されます。

3 「Security Platform の初期化」をクリックします。

「Infineon Security Platform 初期化ウィザードにようこそ」が表示されます。

4 「既存の Security Platform を復元する」にチェックをして、「次へ」を クリックします。

「所有者権限の設定」が表示されます。

<mark>V多重−要)</mark><br>▶必ず「既存の Security Platform を復元する」にチェックをしてください。

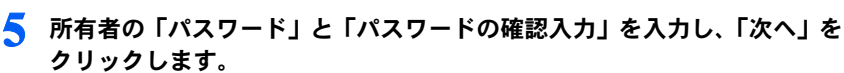

「緊急時復元プロセスの設定」が表示されます。

## 6 「既存の復元用アーカイブに追加する」を選択し、「参照」をクリックして 緊急時復元用アーカイブの場所を指定し、「次へ」をクリックします。

「サマリー」が表示されます。

<mark>パ∮重 要)</mark><br>▶必ず「既存の復元用アーカイブに追加する」にチェックをしてください。「新しい復 元用アーカイブを作成する」を選択すると、新しいアーカイブが以前のアーカイブに 上書きされるため、以前の環境を再構築できなくなり、暗号化ファイル等を見ること ができなくなります。

#### 7 「次へ」をクリックします。

「緊急時復元プロセスの準備」が表示されます。

8 「参照」をクリックし、緊急時復元用アーカイブの場所を再び指定して、「次 へ」をクリックします。

「緊急時復元用トークンの場所の指定と、パスワードの入力」が表示されます。

● 「参照」をクリックし、緊急時復元用トークンの場所を指定し、パスワード を入力してから「次へ」をクリックします。

「復元するコンピュータの選択」が表示されます。

10 コンピュータを選択し、「次へ」をクリックします。 「サマリー」が表示されます。

\_ <mark>◯ POINT</mark><br>▶ 通常コンピュータは1台しか表示されません。

11「次へ」をクリックします。 「ウィザードが正常に終了しました。」が表示されます。

12「完了」をクリックします。 以上で、所有者の手順は終了します。

### ■ユーザ環境の再構築

#### $\mathsf{P}$  POINT.

- ▶他のアプリケーションはすべて終了してください。
- ▶事前にユーザーキーパスワードを確認してください。
- Trusted ログオンを設定している場合は、「一時中止パスワード」にて Windows にログオンする 必要があります。

1 Windows にログオンします。

2 通知領域(Windows XP の場合)またはタスクトレイ(Windows 2000 の場合)の「Infineon Security Platform」のアイコンをクリックします。 メニューが表示されます。

- **3 「Security Platform の機能の復元」をクリックします。** 「Security Platform ユーザー初期化ウィザードにようこそ」が表示されます。 4 「次へ」をクリックします。 「緊急時復元プロセス 基本ユーザーキーの作成または復元」が表示されます。 5 「基本ユーザーキーを復元する」にチェックをして、「次へ」をクリックし ます. 「緊急時復元プロセス 基本ユーザーキーの復元」が表示されます。
- 6 自分のユーザー名を選択し、ユーザーキーの「パスワード」を入力し、「次 へ」をクリックします。 「基本ユーザーキーのパスワード 設定の確認」が表示されます。
- 7 「次へ」をクリックします。 「Security Platform の機能の選択」が表示されます。
- <mark>&</mark> 「ユーティリティの設定を行う[」手順](#page-14-0) 14(→ [P.15](#page-14-0))以降の手順に従い、再 設定します。

## <span id="page-29-0"></span>OS 入れ替え時(ハードディスク交換時)

パソコンの修理でハードディスクを交換等、OS を入れ替えた場合は、ユーザの鍵構成を再 度作り直す必要がある場合があります。次の手順に従って、再構築を行ってください。

- ・所有者は利用者を再登録します。
- ・ユーザは自身の鍵を再登録し、環境を再構築します。

- . <mark>% 重 要 )</mark><br>▶この操作はセキュリティチップをクリアしていないことが前提です。
- -<br>▶ この操作はセキュリティチップをクリアしていないことが前提です。<br>▶ 操作を行う前に、BIOS の設定でセキュリティチップが 「使用する」 (FMV-LIFEBOOK シリーズ この保正はヒモエッティテックをフップしていないことか前提です。<br>操作を行う前に、BIOS の設定でセキュリティチップが 「使用する」 (FMV-LIFEBOOK シリーズ<br>の場合)または「Enabled」(FMV デスクトップシリーズの場合)になっていることを確認して の場合)または「Enabled」(FMV デスクトップシリーズの場合)になっていることを確認して<br>ください。(→ [P.11](#page-10-0) または [P.12](#page-11-1))

### ■所有者環境の再構築

#### $P$ POINT

- 管理者権限でログオンしてください。 以下を事前に確認してください。
- 
- ・所有者パスワード
- 1 「ユーティリティをインストールする」(→ [P.12](#page-11-0))の手順をすべて行います。 通知領域(Windows XP の場合)またはタスクトレイ(Windows 2000 の場合)の 「Infineon Security Platform」のアイコンから、「現在のユーザー用に Security Platform が初期化されていません。」と表示されます。

2 「スタート」ボタン→「(すべての)プログラム」→「Infineon Security Platform ツール」→「Security Platform 初期化ウィザード」の順にク リックします。

「Infineon Security Platform 初期化ウィザードにようこそ」が表示されます。

- 3 「既存の Security Platform を復元する」にチェックが入っていないこと を確認し、「次へ」をクリックします。 「管理者権限の設定」が表示されます。
- 4 所有者の「パスワード」を入力し、「次へ」をクリックします。 「竪急時復元プロセスの設定」が表示されます。
- 5 「新しい復元用アーカイブを作成する」をチェックして、保存場所を確認 し、「次へ」をクリックします。

「Security Platform の緊急時復元用トークンのパスワード入力」が表示されます。

#### 修重要

- ▶緊急時復元用アーカイブの保存場所は通常、表示されている場所から変更する必要は ありません。
- 6 緊急時復元用トークンの「パスワード」と「パスワードの確認入力」に入 力し、「次へ」をクリックします。

「復元用トークンの保存」が表示されます。

7 緊急時復元用トークンの保存場所を設定し、「次へ」をクリックします。 「サマリー」が表示されます。

#### 修重要

- 保存先は仮の場所が表示されています。緊急時復元用トークンは、リムーバブルドラ イブ等、パソコン本体とは別の場所に保管できる媒体に保存することをお勧めしま す。
- 「次へ」をクリックします。 しばらくすると、「ウィザードが正常に終了しました。」が表示されます。

● 「完了」をクリックします。

#### ■ユーザ環境の再構築

- → OPOINT <sub>♪</sub><br>▶ 以下を事前に確認してください。
	- ・バックアップファイル
	- ・ユーザーキーパスワード
- 
- 1 Windows にログオンします。
- 2 「スタート」ボタン→「(すべての)プログラム」→「Infineon Secure Platform ツール」→「Security Platform バックアップツール」の順にク リックします。

「Infineon Security Platform のバックアップ/復元ウィザードにようこそ」が表示され ます。

3 「次へ」をクリックします。 「バックアップまたは復元」が表示されます。

4 「キーと証明書の復元」をチェックして、「次へ」をクリックします。 「設定を復元する」が表示されます。

5 「参照」をクリックし、復元するファイルの場所を指定し、「次へ」をクリッ クします。

「サマリー」が表示されます。

- 6 「次へ」をクリックします。 「ウィザードが正常に終了しました。」が表示されます。
- 7 「Security Platform 初期化ウィザードを起動する」にチェックをして、 「完了」をクリックします。 「Security Platform の機能」が表示されます。
- 8 「電子メールの保護」と「ファイルとフォルダの暗号化(EFS)」にチェッ クをして、「次へ」をクリックします。
- 「次へ」をクリックします。 「暗号化証明書」が表示されます。
- 10「選択」ボタンをクリックして、自分のユーザー名を選択します。 「設定の確認」が表示されます。
- 11「次へ」をクリックします。 「ウィザードが正常に終了しました。」が表示されます。
- 12「完了」をクリックします。
- 13 「ユーザーキーパスワード」を変更してください。 ユーザーキーパスワードを入力することで、所有者に鍵構成の再構築完了を通知し ます[。「パスワードの変更」\(→](#page-20-1) P.21)を参照してください。

## <span id="page-32-0"></span>パソコン廃却時のセキュリティチップへの設定

パソコンを廃却する際には、パソコンに残ったデータを復元できないようにすることが重 要です。セキュリティチップにより保護されたデータは、セキュリティチップ内のデータ を破棄し、復元用ファイルを破棄することで再び復元することができなくなります。これ は、BIOS にてセキュリティチップを「クリア」し、また、緊急時復元用トークンを破棄す ることで、データを復旧することができなくなります。

- <u>(%)</u><br>▶この操作はセキュリティチップのデータを破棄するだけで、ハードディスクのデータは破棄さ ————<br>この操作はセキュリティチップのデータを破棄するだけで、ハードディスクのデータは破棄さ<br>れません。セキュリティチップのデータを破棄したことで、ハードディスク内のセキュリティ れません。セキュリティチップのデータを破棄したことで、ハードディスク内のセキュリティ<br>チップの保護されたデータは見ることができなくなりますが、実際の廃却時にはハードディス クのデータをクリアしてください。
- ▶BIOS の設定で、セキュリティチップ関連の設定を行うには、管理者用パスワードを設定する 必要があります。
- BIOS セットアップについて詳しくは、パソコン本体の『FMV マニュアル』の「BIOS」を参照 してください。

#### ■FMV-LIFEBOOK シリーズの場合

- 1 「4 インストールを行う」-「BIOS の設定を変更する」-「FMV-LIFE-BOOK シリーズの場合Ⅰ(→ [P.10](#page-9-4))[の手順](#page-9-5) 1 ~ [7](#page-10-0) を行います。
- 2 【↑】キーまたは【↓】キーを押して、「セキュリティチップのクリア」を 選択し、【Enter】キーを押します。 クリアを続行してよいかを確認するウィンドウが表示されます。
- 3 「はい」を選択し、【Enter】キーを押します。
- 4 【↑】キーまたは【↓】キーを押して、「セキュリティチップ」を選択します。
- <mark>●</mark> 【Space】キーまたは【-】キーを押して、「使用しない」を選択します。
- 6 終了メニューが表示されるまで、何度か【Esc】キーを押します。
- 7 【↑】キーまたは【↓】キーを押して「変更を保存して終了する」を選択 し、【Enter】キーを押します。

「セットアップ確認」が表示されます。

■ 【←】キーまたは【→】キーを押して「はい」を選択し、【Enter】キーを 押します。

BIOS セットアップが終了し、パソコン本体が再起動します。

9 緊急時復元用トークンを削除します。

#### 修重要

「セキュリティチップ」の設定を有効にするには、BIOS セットアップ終了後にパソコ ン本体の再起動が必要です。終了メニューで「変更を保存する」を行っただけで電源 を切ってしまうと、設定が正しく行われませんのでご注意ください(次回起動時にエ ラーメッセージが表示されます)。

## ■ FMV デスクトップシリーズの場合

- 1 「4 インストールを行う」-「BIOS の設定を変更する」-「FMV デス クトップシリーズの場合」(→ [P.11](#page-10-2))の[手順](#page-10-3) 1 ~ [6](#page-11-2) を行います。
- 2 【↑】キーまたは【↓】キーを押して、「Clear Security Chip」を選択し、 【Enter】キーを押します。

クリアを続行してよいかを確認するウィンドウが表示されます。

- 3 「Ok」を選択し、【Enter】キーを押します。
- 4 Exit メニューが表示されるまで、何度か【Esc】キーを押します。
- <mark>う</mark> 【↑】キーまたは【↓】キーを押して「Exit Saving Changes」を選択し、 【Enter】キーを押します。

「Save Configuration Changes and exit now?」が表示されます。

6 【←】キーまたは【→】キーを押して「Ok」を選択し、【Enter】キーを押 します。

BIOS セットアップが終了し、パソコン本体が再起動します。

### 7 緊急時復元用トークンを削除します。

#### 修重要

▶セキュリティチップの設定を有効にするには、BIOS セットアップ終了後にパソコン 本体の再起動が必要です。

# <span id="page-34-0"></span>7 トラブルシューティング

#### □ BIOS でヤキュリティチップの設定を変更できない

BIOS で、セキュリティチップを使用するかどうかや、セキュリティチップのデータをクリ アする設定を行うためには、管理者用パスワードの設定が必要です。管理者用パスワード が設定されているか確認してください。

#### □ Infineon Security Platform がインストールできない

Infineon Security Platform をインストールするには、BIOS でセキュリティチップを使用する 設定になっている必要があります。BIOS の設定を確認してください。

#### □ SMARTACCESS/Trust が起動できない

SMARTACCESS/Trust を起動するには、Infineon Security Platform が正常にインストールさ れ、初期化ウィザードとユーザー初期化ウィザードが正常に終了している必要があります。 確認してください。

#### □ Trusted ログオン時に機器が変更された旨のエラーメッセージが表示される

前回の起動からハードウェアの構成や設定が変更された可能性があります。ハードウェア 構成や BIOS 設定など変更されていないか確認してください。変更があった場合は、機器を 登録したときの状態に戻してください。

#### □ Trusted ログオン時にパスワードエラーになる

Trusted ログオンを有効にしている場合には、Windows のパスワードではなくセキュリティ チップのユーザーキーパスワードを入力してください。

#### □ EFS が利用できない

EFS を利用するにはハードディスクが NTFS でフォーマットされていることが必要です。 FAT32 のドライブでは EFS を利用することはできません。NTFS に変換するにはパソコン本 体の『FMV マニュアル』の「機能」を参照してください。なお、Windows XP Home Edition では、EFS は利用できません。

#### □ ダイヤルアップにアプリケーションログオンを行うとパスワードが見える

Windows に標準で添付されるダイヤルアップの ID・パスワード入力を、SMARTACCESS/ Trust のアプリログオン機能を使って自動入力を行うと、パスワードが隠し文字とならず、 読めてしまう場合があります。この場合は、ダイヤルアップの画面にて「次のユーザが接 続するとき使用するために、このユーザー名とパスワードを保存する」のチェックを外し てください。パスワードも隠し文字とすることができます。

#### □ セキュリティチップを「使用しない」(FMV-LIFEBOOK シリーズの場合)ま たは「Disabled」(FMV デスクトップシリーズの場合)に設定すると、 Windows にログオンできなくなった

Trusted ログオンを設定した状態で、セキュリティチップを「使用しない」(FMV-LIFEBOOK シリーズの場合)または「Disabled」(FMV デスクトップシリーズの場合)に設定すると、 セキュリティチップにて保存していた Windows パスワードが利用できないため、Windows にログオンできなくなります。その際にはセキュリティチップを「使用する」(FMV-LIFEBOOK シリーズの場合)または「Enabled」(FMV デスクトップシリーズの場合)にし 直すか、「一時中止パスワード」にてログオンする必要があります。なお、「一時中止パス ワード」にてログオンしても、セキュリティチップにて保護された環境は安全に管理され ています。

#### □ ハードウェア構成を変更したために Windows にログオンできなくなった

ハードウェアの構成を変更すると、SMARTACCESS/Trust の機器監査機能により Windows に ログオンできなくなります。その際にはハードウェア構成を登録したときの設定に戻すか、 機器構成を登録しなおす必要があります。詳しい設定方法については、SMARTACCESS/ Trust のマニュアルの「3.5 ログオンする」を参照してください。

#### □ Trusted ログオンでパスワードの入力画面が 2 度表示される

「ユーザーキーパスワード」と「一時中止パスワード」を同じにしている可能性があります。 管理者にご相談ください。

#### □ Trusted ログオン時、内部エラー (0xe0280012) が表示される

セキュリティチップがクリアされた可能性があります。管理者にご相談ください。

#### □「OS 入れ替え時」の作業完了後、ユーザーキーパスワードが以前のパスワー ドに戻る

「Security Platform のバックアップ/復元ウィザード」にてユーザーキーを復元すると、バッ クアップを取ったときのパスワードに戻ります。

#### □ Windows 2000 でユーザがファイルを暗号化した場合、Administrator から 暗号化ファイルが読める

ファイル暗号は、Windows 標準の EFS の機能を使って行っています。Windows 2000 では EFS 暗号化を行うと、Administrator からユーザの暗号化ファイルを読むことができます。こ れは Windows 2000 の「回復エージェント」が Administrator になっているためです。詳しく は、Windows 2000 のマニュアルを参照してください。なお、Windows XP では、「回復エー ジェント」が Administrator に指定されていないため、ユーザの暗号化ファイルを読むこと はできません。

## FMV シリーズ セキュリティチップ 取扱説明書

B6FH-2251-02 Z2-00 発

36FH-2251-02 Z2-00<br> 発 行 日 2004 年 7 月 発行責任 富士通株式会社

● このマニュアルの内容は、改善のため事前連絡なしに変更することがあります。

● このマニュアルに記載されたデータの使用に起因する第三者の特許権およびその他 の権利の侵害については、当社はその責を負いません。

●無断転載を禁じます。